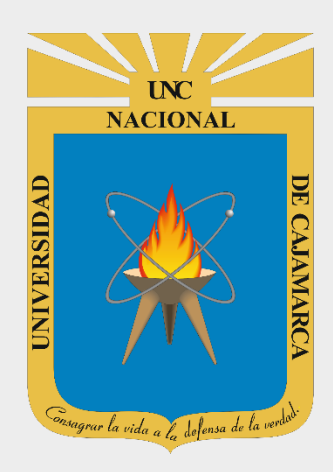

# **MANUAL SISTEMA INFORMÁTICO ACADÉMICO – MATRICULA**

**OFICINA GENERAL DE SISTEMAS INFORMÁTICOS Y PLATAFORMAS VIRTUALES**

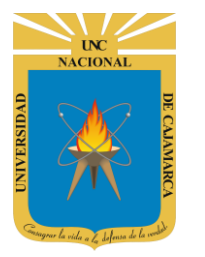

**MANUAL SISTEMA INFORMÁTICO ACADÉMICO - MATRICULA** 

http://www.unc.edu.pe

#### **CONTENIDO**

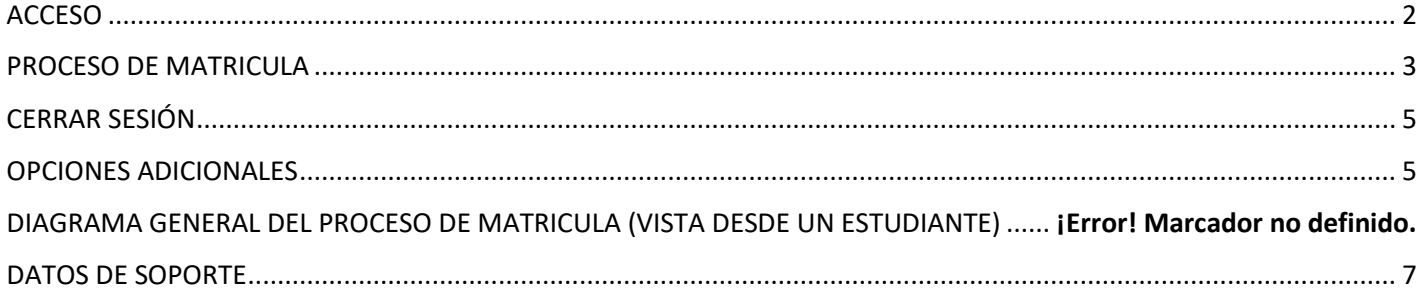

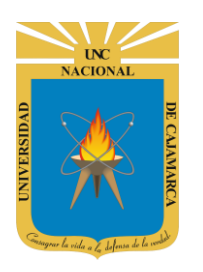

**MANUAL SISTEMA INFORMÁTICO ACADÉMICO - MATRICULA**

**http://www.unc.edu.pe**

### <span id="page-2-0"></span>**ACCESO**

**1.** Acceder a: **<http://matriculaweb.unc.edu.pe/>**

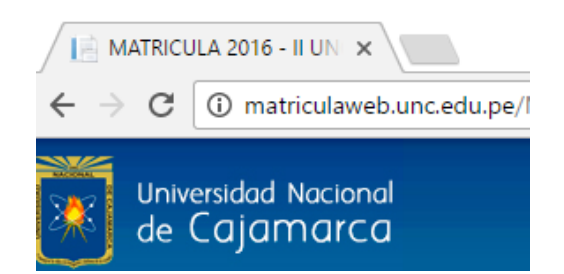

**2. "Iniciar Sesión"**, haciendo uso de la Cuenta de Correo UNC.

#### Google

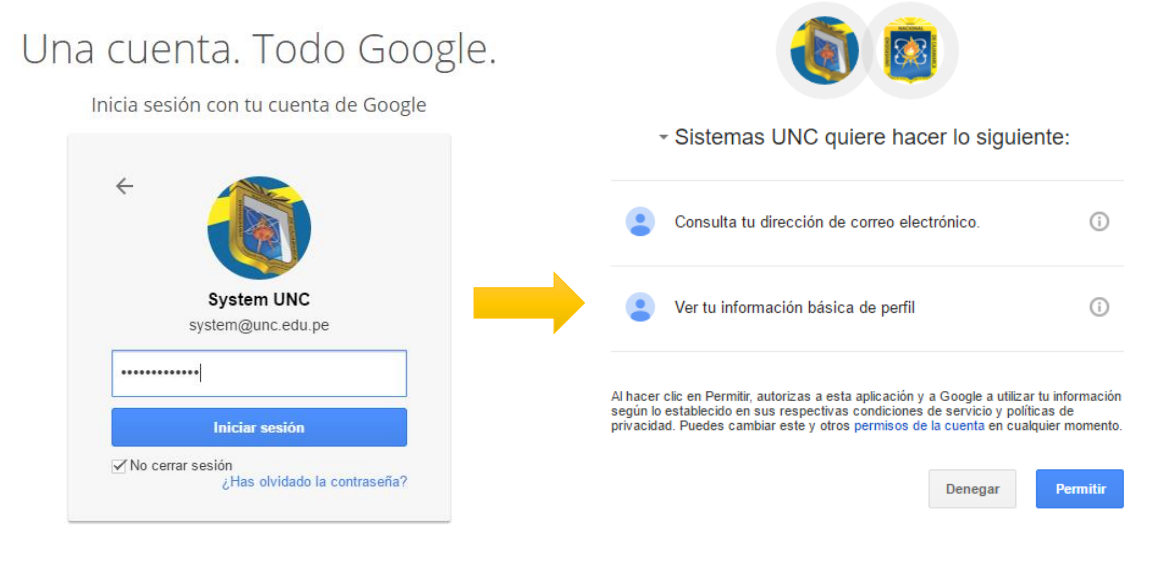

*Nota: Para confirmar el acceso al Sistema se debe realizar por única vez.*

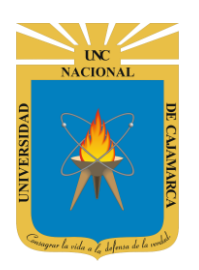

**MANUAL SISTEMA INFORMÁTICO ACADÉMICO - MATRICULA**

**http://www.unc.edu.pe**

#### <span id="page-3-0"></span>**PROCESO DE MATRICULA**

**3.** Luego del acceso aparecerá la **página principal de matrícula**, con sus diferentes opciones:

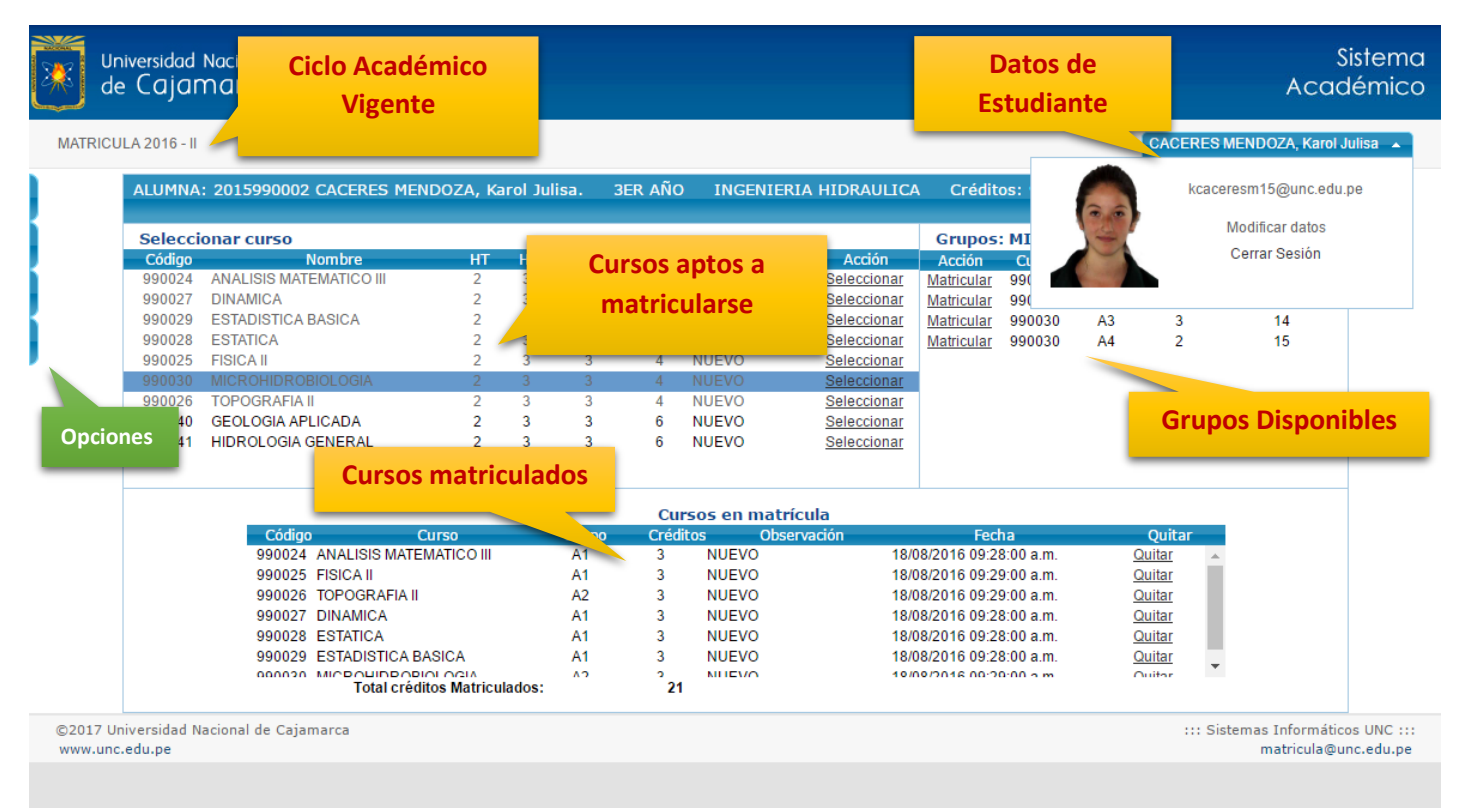

**4.** En la sección **SELECCIONAR CURSO** o **CURSOS APTOS A MATRICULARSE**, seleccionar el curso, luego de ellos en la sección grupos de visualizarán los grupos disponibles donde podrá matricularse.

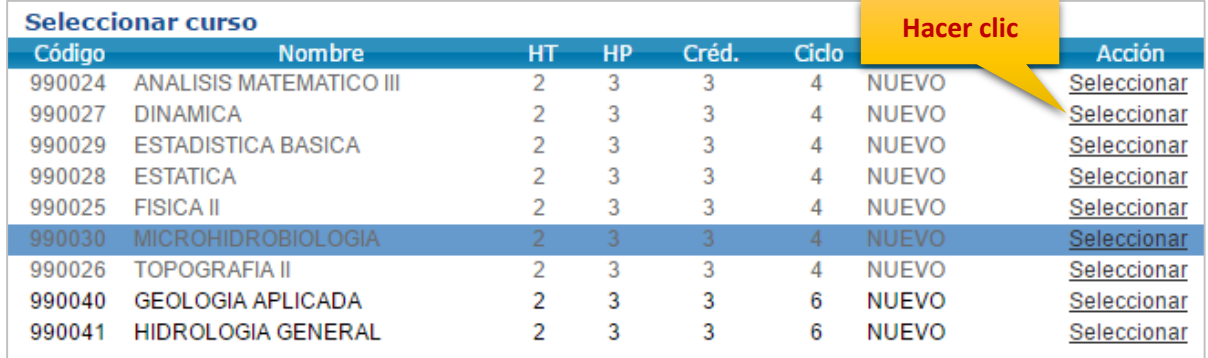

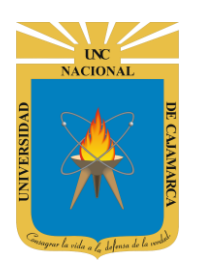

#### **MANUAL SISTEMA INFORMÁTICO ACADÉMICO - MATRICULA**

**http://www.unc.edu.pe**

**5.** Luego en la sección **GRUPOS**, debe seleccionar el grupo correspondiente para efectuar su matrícula; el seleccionado como tal, podrá ser visualizado en la sección **CURSOS EN MATRÍCULA**.

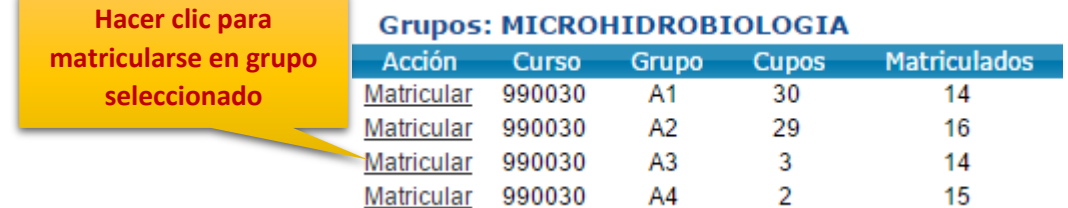

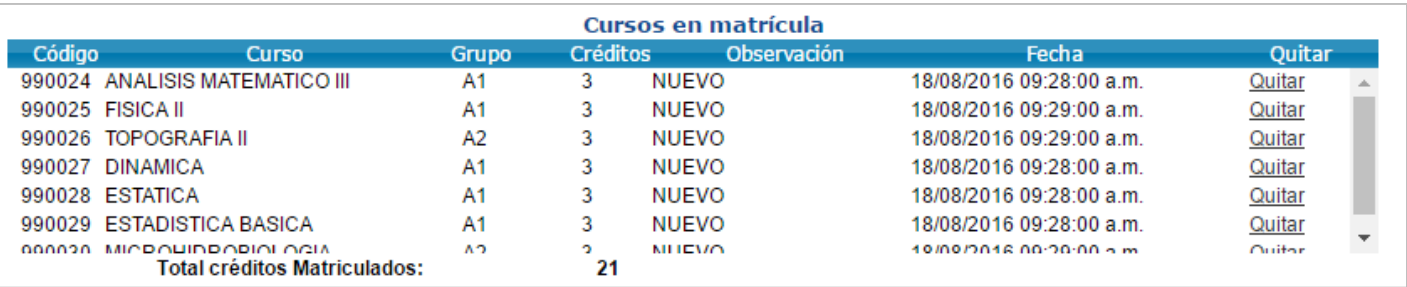

- **6.** Repetir el **PASO 4 y 5**, para todos los cursos donde desea matricularse. (Mucho cuidado, NO hacer en **CONFIRMAR MATRICULA**, hasta finalizar la elección de todos los cursos y grupos a matricularse)
- **7.** Se existir un curso(grupo) agregado por error, se deberá hacer clic en **QUITAR** para eliminarlo de la sección **CURSOS EN MATRÍCULA**, y repetir el **PASO 4 y 5**.
- **8.** Una vez que ha seleccionado todos los grupos de los **CURSOS MATRICULADOS**, lo cuales se muestran en la **SECCIÓN CURSOS A MATRICULAR**, se deberá finalizar el proceso haciendo clic en **CONFIRMAR MATRICULA**.
- **9.** Aparecerá su **CONSTANCIA DE MATRICULA DIGITAL**, la cual puede imprimirse o ser descargada en formato PDF. De imprimirla, podrá visualizarla luego haciendo clic en:

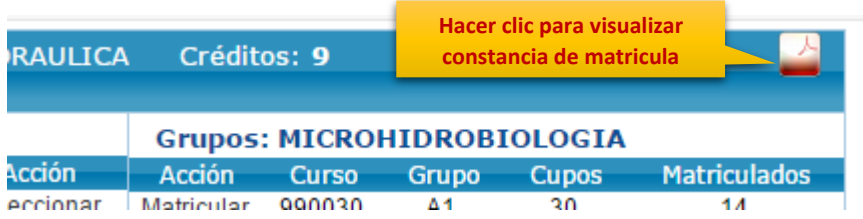

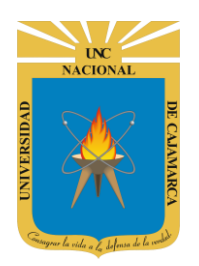

**MANUAL SISTEMA INFORMÁTICO ACADÉMICO - MATRICULA**

**http://www.unc.edu.pe**

#### <span id="page-5-0"></span>**CERRAR SESIÓN**

**10.** Luego de realizar el proceso de matrícula (o las hacer uso de sus diferentes opciones) deberá cerrar la sesión, haciendo clic:

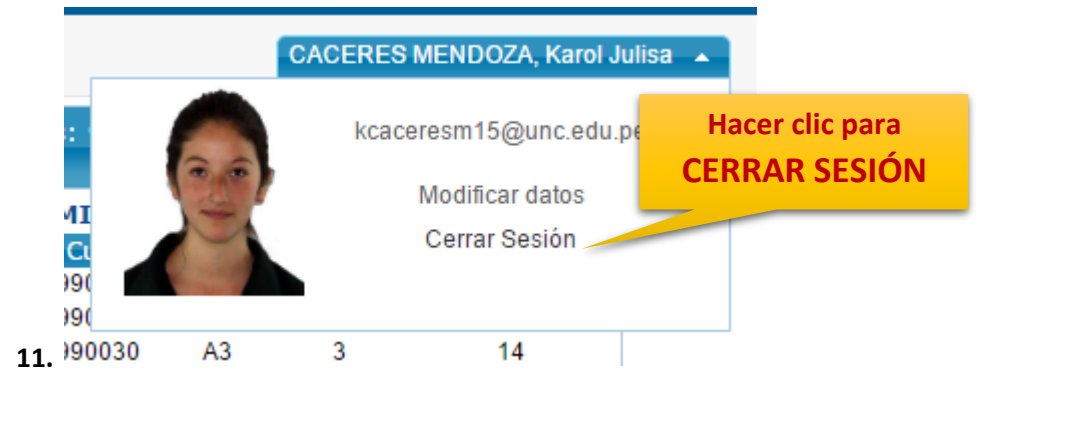

#### <span id="page-5-1"></span>**OPCIONES ADICIONALES Número de Créditos a 12.** Existen secciones adicionales para tomar en cuenta, donde se detalla: **Matricularse**ALUMNA: 2015990002 CACERES MENDOZA, Karol Julisa. **3ER AÑO INGENIERIA HIDRAULICA** Créditos: 21

**13.** En la sección izquierda, **SECCIÓN IZQUIERDA**, podrá visualizar información de conceptos de pago realizados, numero de Boucher del Banco de la Nación a nivel nacional, Horarios de clases, día y hora de apertura de su acceso para la matricula (Según orden de mérito por promoción).

#### **REPORTE DE NOTAS**

Acceda a esta opción para visualizar su reporte de notas actualizado.

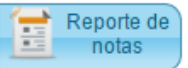

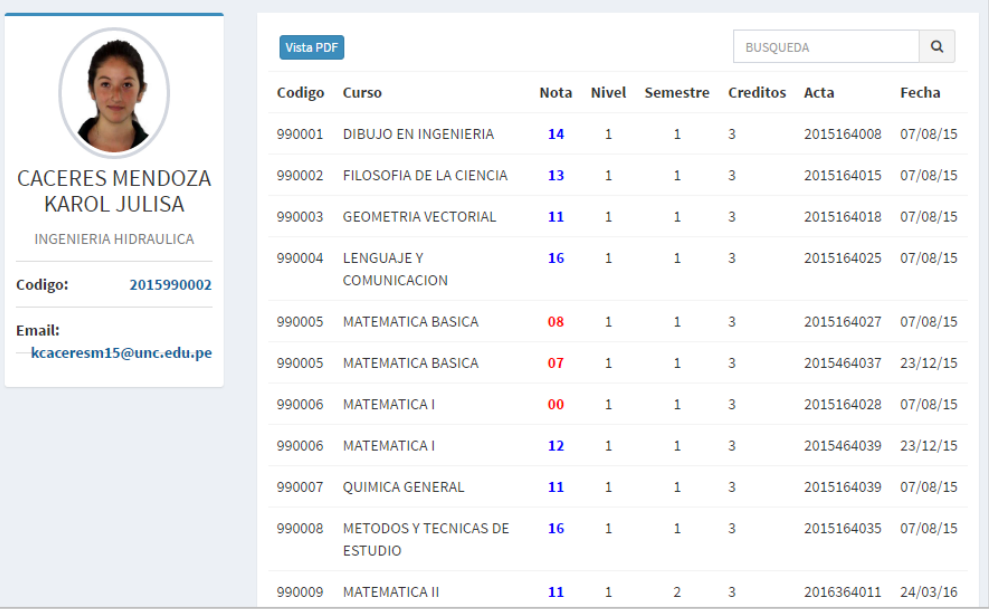

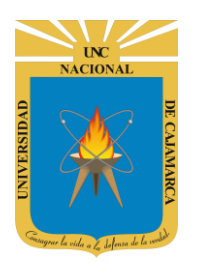

**MANUAL SISTEMA INFORMÁTICO ACADÉMICO - MATRICULA**

**http://www.unc.edu.pe**

#### **HORARIOS**

Acceda a esta opción para visualizar los horarios disponibles por curso (docente).

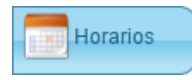

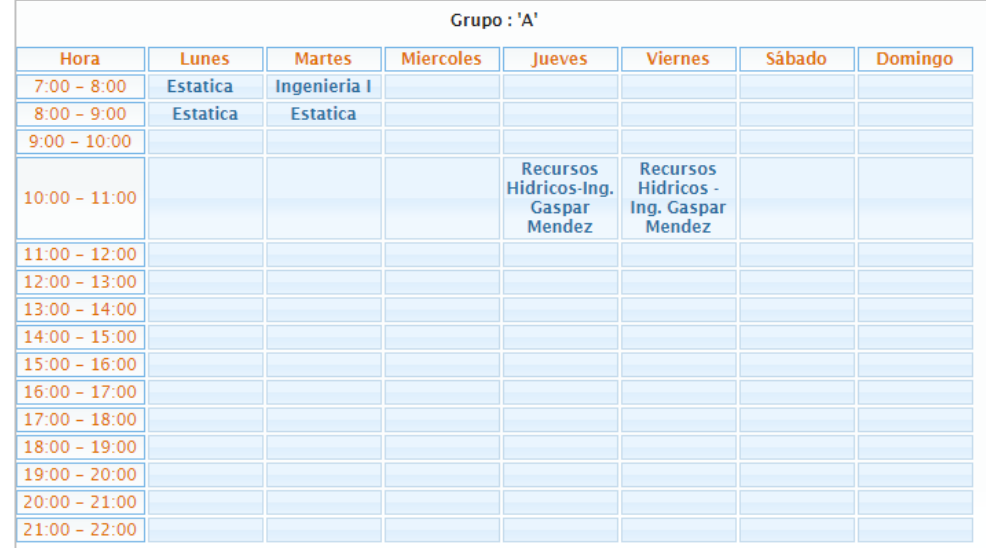

#### **PAGOS**

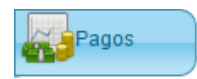

Acceda a esta opción para visualizar sus pagos realizados.

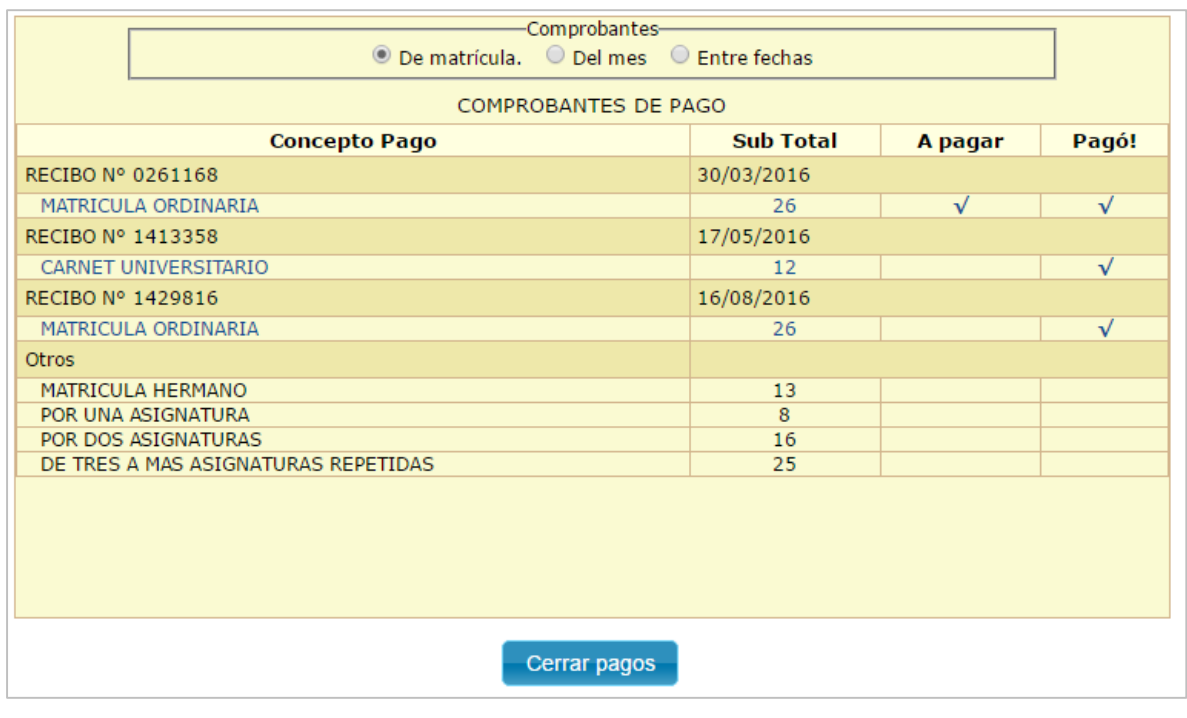

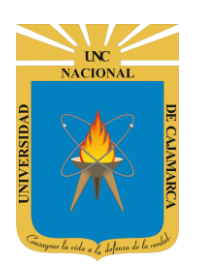

**MANUAL SISTEMA INFORMÁTICO ACADÉMICO - MATRICULA**

**http://www.unc.edu.pe**

#### <span id="page-7-0"></span>**DATOS DE SOPORTE**

*Walter Ronald Pérez Estrada Manuel Augusto Pérez Quiroz Desarrollo de Software Oficina General de Sistemas Informáticos y Plataformas Virtuales [wperez@unc.edu.pe](mailto:wperez@unc.edu.pe)*